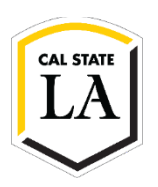

## **How to Access the 1098-T Tax Form on GET**

Visit th[e One-Stop Financial Services website](https://www.calstatela.edu/finance-onestop/tax-form-1098-t-faqs) for 1098-T FAQs.

- 1. Navigate to **[MyCalStateLA](https://my.calstatela.edu/)** and sign in.
- 2. Select GET from the Quick Launch menu.
- 3. Select Student Center from the GET Student Homepage.

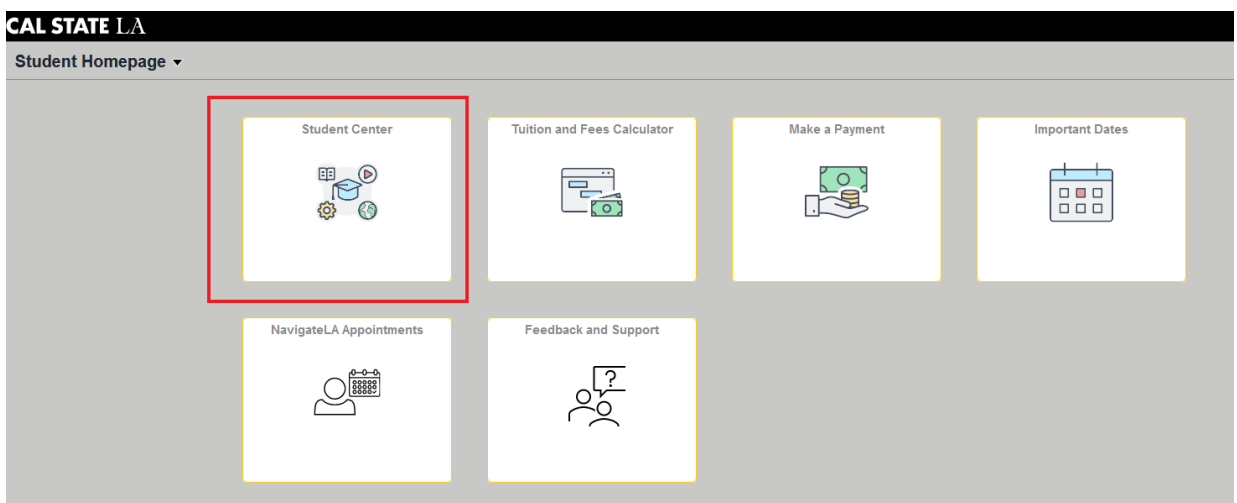

4. Select View 1098T under Finances.

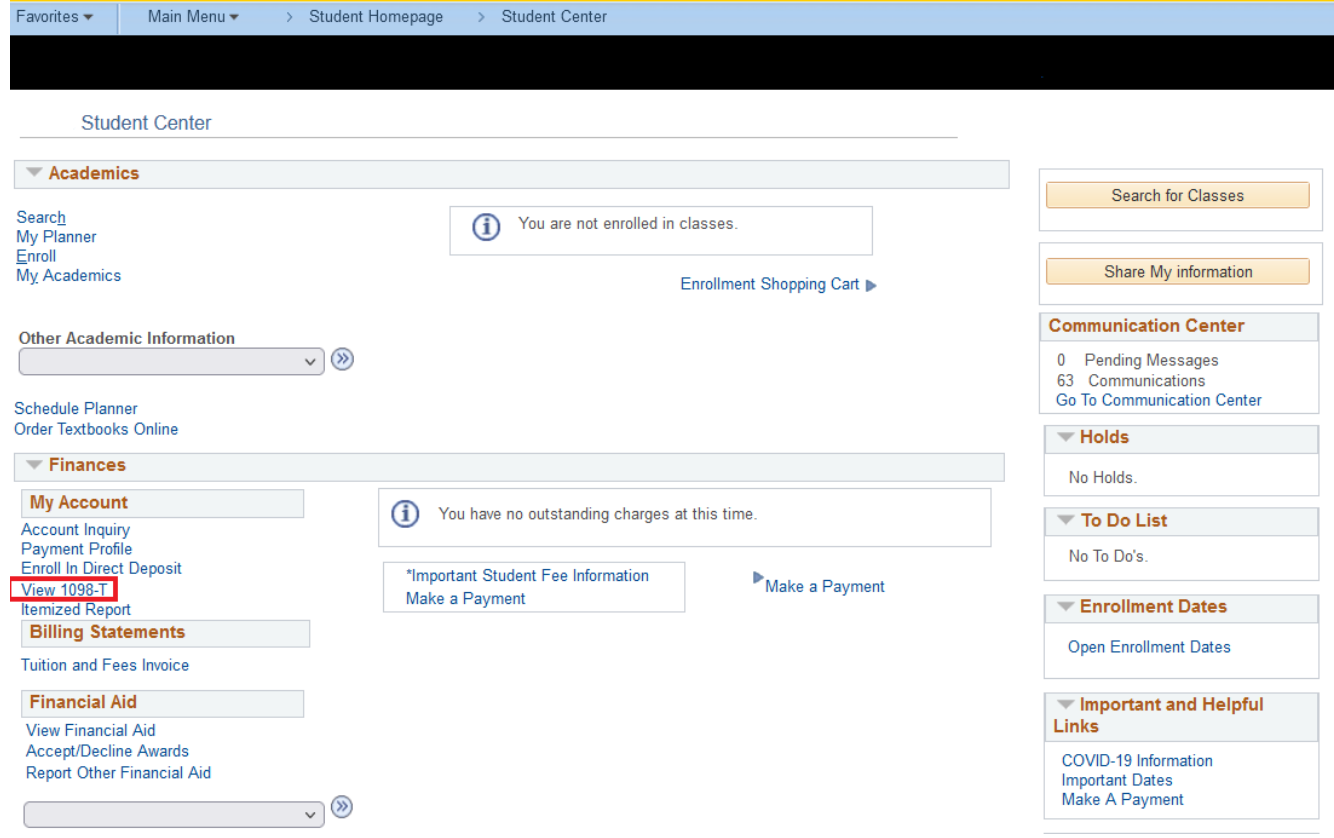

5. Select Grant Consent on the View 1098T page.

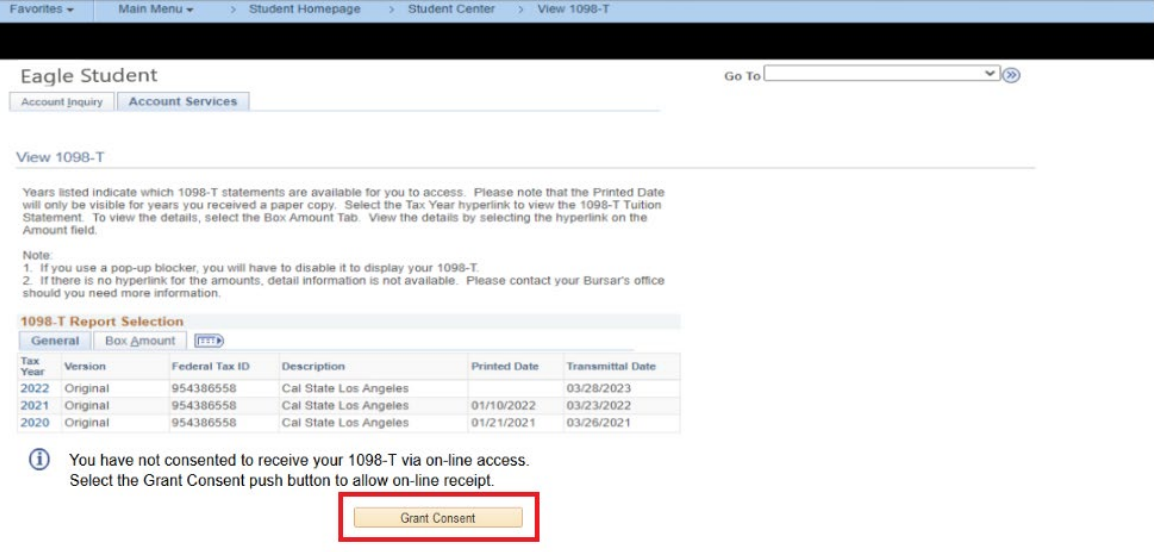

6. Read the Consent Agreement and then check the box "Yes, I have read the agreement." Then, click Submit to grant consent*.*

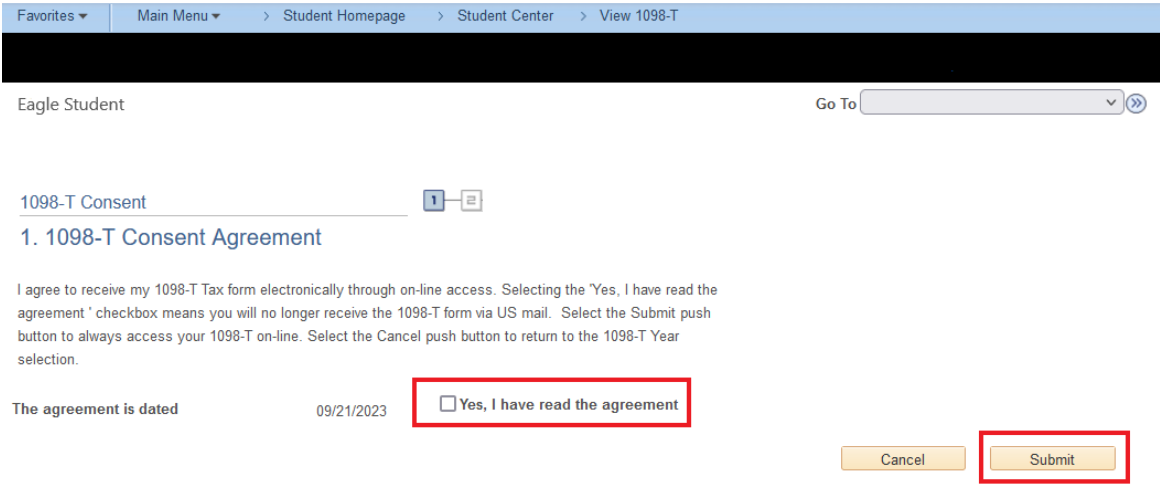

7. Once confirmed, click on View 1098-T Selection to view/download your 1098-T tax forms.

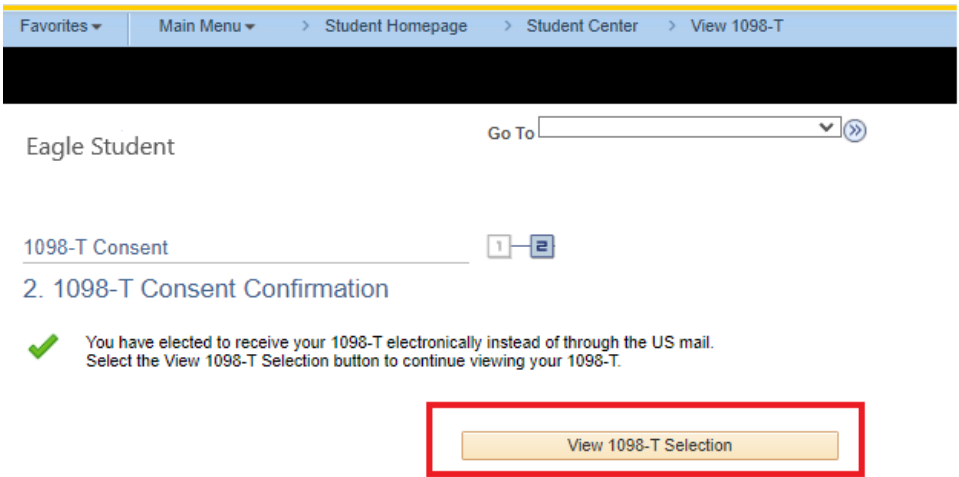